# บทที่ 5

## การดำเนินงานของระบบสนับสนุน

ระบบสนับสนุนที่พัฒนาขึ้นมานี้ มีจุดประสงค์หลักในการจัดเก็บข้อมูล รายละเอียดเกี่ยวกับรายวิชาและหลักสู<mark>ตร และสามารถค้นหาและแสดงผลข้อมูลได้หลายรูปแบบ</mark> เพื่อใช้เป็นข้อมูลช่วยในการตัดสินในงานบริห<mark>ารรายวิชาแ</mark>ละหลักสูตร ซึ่งในบทนี้จะกล่าวถึง ส่วนประกอบต่างๆ ของระบบสนับสนุน ดังรูปต่อไปนี้

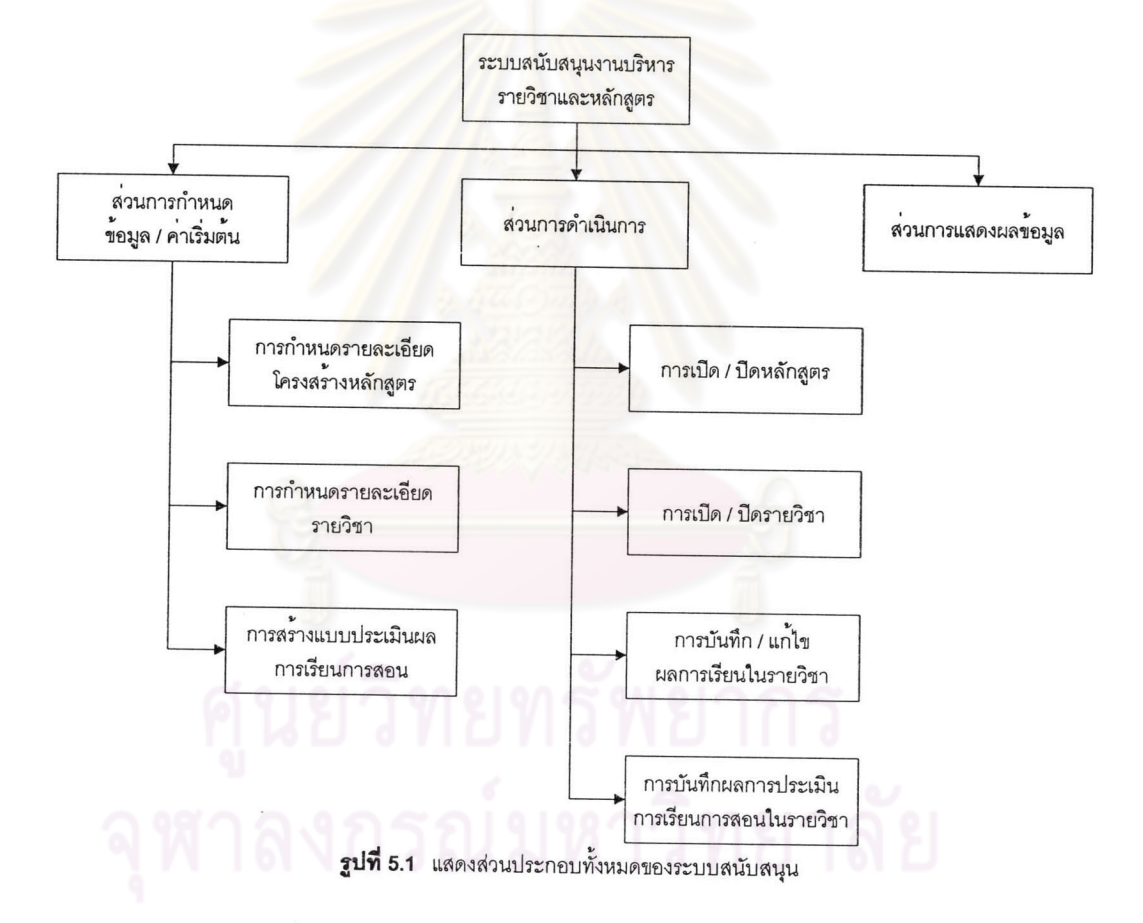

#### ส่วนกำหนดข้อมูลและค่าเริ่มต้น  $5.1$

ส่วนนี้จะเป็นการนำเข้าข้อมูลรายวิชาและหลักสูตรทั้งหมด ทั้งที่มีการเปิดการ อาจนำเข้าข้อมูลรายวิชาและหลักสูตรเดิมที่ปิดการสอนหรือข้อมูลก่อนการ สอนอยู่ในปัจจุบัน ปรับปรุงก็ได้ และยังเป็นส่วนนำเข้าข้อมูลแบบประเมินผลการเรียนการสอนที่จะใช้ในการ ประเมินผลของหน่วยงานด้วย ซึ่งข้อมูลรายวิชา หลักสูตร และแบบประเมินผลที่นำเข้านี้จะ เชื่อมโยงเข้ากับการใช้งานในส่วนการดำเนินการและส่วนการแสดงผล

### การกำหนดรายละเอียดโครงสร้างหลักสูตร  $5.1.1$

เป็นการสร้างหลักสูต<mark>รใ</mark>นฐานข้อมู<mark>ล ซึ่งข้อมูลที่จะ</mark>นำเข้าในโปรแกรมส่วนนี้ คือ ข้อมูลของหลักสูตรที่มีการ<mark>เปิดสอนอยู่ในปัจจุบัน หลักสูตรที่ไ</mark>ด้รับการอนุมัติให้เปิดใหม่ หลักสูตร ปรับปรุงที่ได้รับการอนุมัติ แม้แต่การแก้ไขข้อมูลหลักสูตรกรณีที่มีการนำเข้าข้อมูลผิดพลาด

เริ่มแรก จะเป็นหน้าจอลำหรับค้นหาหลักสูตร โดยจะมีข้อกำหนดในการค้นหา หลักสูตรต่างๆ กัน เมื่อค้น<mark>หาเจอหลักสูตรที่ต้องการแล้ว ก็เลือกว่าจะ</mark>ดำเนินการใดกับหลักสูตร นั้นๆ ดังรูปต่อไปนี้

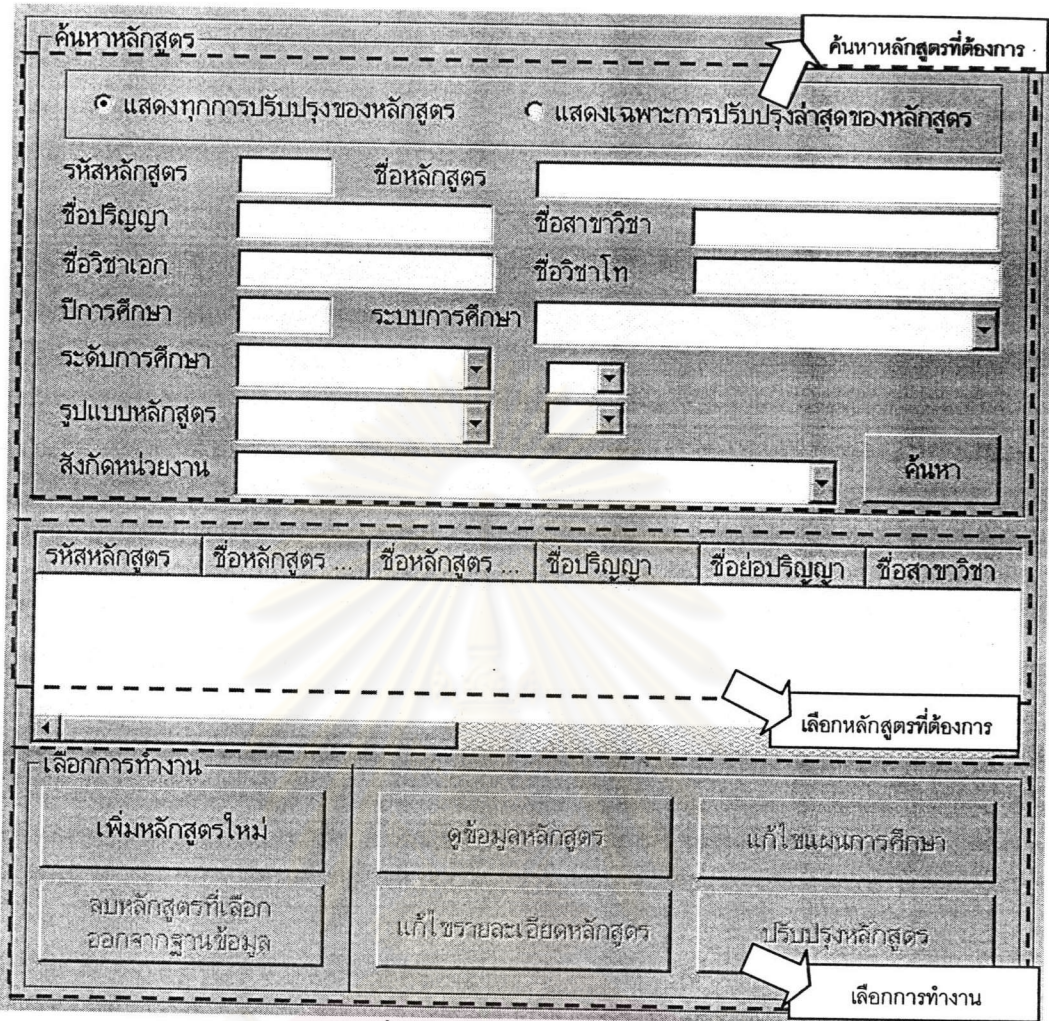

รูปที่ 5.2 แสดงหน้าจอการค้นหาหลักสูตร

จะแบ่งการทำงานเป็น 6 ส่วนคือ

- เพิ่มหลักสูตรใหม่ คือ การนำเข้าข้อมูลหลักสูตรใหม่ทั้งหมด ซึ่ง สามารถเลือกเพิ่มหลักสูตรใหม่ได้โดยที่ไม่ต้องค้นหารายวิชา
- ลบหลักสูตรที่เลือกออกจากฐานข้อมูล คือ การลบข้อมูลหลักสูตรที่ เลือกออกจากฐานข้อมูล
- ดูข้อมูลหลักสูตร คือ เข้าไปดูข้อมูลหลักสูตรเท่านั้น ไม่สามารถแก้ไข ข้อมูลใดๆ ได้
- แก้ไขรายละเอียดหลักสูตร คือ การแก้ไขรายละเอียดทั่วไปของ หลักสูตร เช่น รหัสหลักสูตร ชื่อหลักสูตร วัตถุประสงค์ของหลักสูตร กรณีที่มีการนำเข้าข้อมูลผิดพลาด เป็นต้น แต่ไม่สามารถแก้ไข แผนการศึกษาได้
- เปลี่ยนแปลงแผนการศึกษา การเพิ่มข้อมูลอาจารย์ประจำ × คือ หลักสูตร หมวดรายวิชาที่ต้องเรียน รายวิช<mark>าที่สังกัดในแต่ละห</mark>มวด รายวิชา รายวิชาที่ต้องเรียนในแต่ละภาคกา**รศึ**กษา / ปีการศึกษา โดยในส่วนนี้สามารถเลือกข้อมูลของภาคการศึกษา / ปีการศึกษา ย้อนหลังเพื่อทำการแก้ไขในกรณีที่มีความผิดพลาดได้ แต่ไม่ สามารถแก้ไขรายละเอียดทั่วไปของหลักสูตรได้
- ปรับปรุงหลักสูตร คือ การเรียกรายละเอียดหลักสูตรเดิมขึ้นมาและ ทำการแก้ไข ้<mark>เมื่อบันทึกข้อมูลแล้วจะนำเข้าข้อมูลปรับป</mark>รุงลง และจะมีเก็บรายละเอียดหลักสูตรเก่าไว้ในฐานข้อมูล ฐานข้อมูล ด้วย

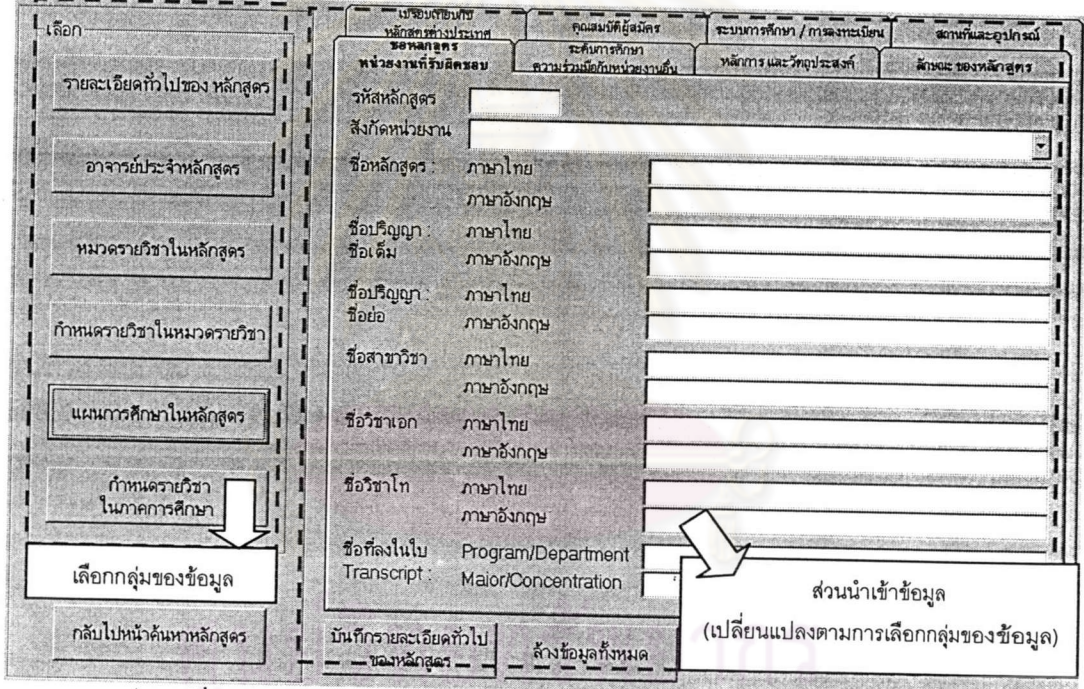

**รูปที่ 5.3** แสดงหน้าจอการนำเข้า หรือแก้ไขข้อมูลหลักสูตร: รายละเอียดทั่วไปของหลักสูตร

### 5.1.2 การกำหนดรายละเอียดรายวิชา

เป็นการสร้างรายวิชาในฐานข้อมูล ซึ่งข้อมูลที่จะนำเข้าในโปรแกรมส่วนนี้ คือ ข้อมูลของรายวิชาที่มีการเปิดสอนอยู่ในปัจจุบัน รายวิชาที่ได้รับการอนุมัติให้เปิดใหม่ รายวิชาที่ ได้รับการอนุมัติให้แก้ไขรายวิชา แม้แต่การแก้ไขข้อมูลรายวิชากรณีที่มีการนำเข้าข้อมูลผิดพลาด

เริ่มแรก จะเป็นหน้าจอสำหรับค้นหารายวิชา โดยจะมีข้อกำหนดในการค้นหา รายวิชาต่างๆ กัน เมื่อค้นหาเจอรายวิชาที่ต้องการแล้ว ก็เลือกว่าจะดำเนินการใดกับรายวิชานั้นๆ ดังรูปต่อไปนี้

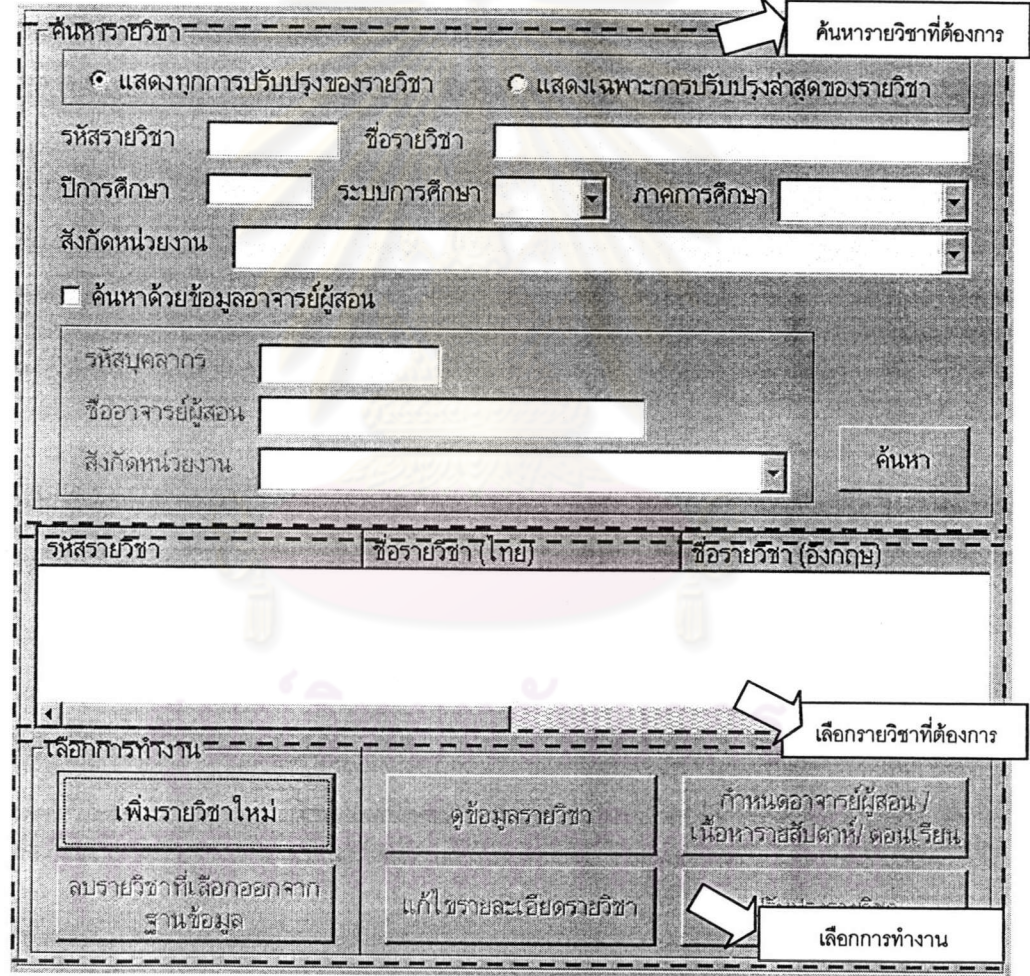

รูปที่ 5.4 แสดงหน้าจอการค้นหารายวิชา

จะแบ่งการทำงานเป็น 6 ส่วนคือ

■ เพิ่มรายวิชาใหม่ คือ การนำเข้าข้อมูลรายวิชาใหม่ทั้งหมด ซึ่ง สามารถเลือกเพิ่มรายวิชาใหม่ได้โดยที่ไม่ต้องค้นหารายวิชา

- ลบรายวิชาที่เลือกออกจากฐานข้อมูล คือ การลบรายวิชาที่เลือก ออกจากฐานข้อมูล
- ดูข้อมูลรายวิชา คือ เข้าไปดูข้อมูลรายวิชาเท่านั้น ไม่สามารถแก้ไข ข้อมูลใดๆ ได้
- แก้ไขรายละเอียดรายวิชา คืด การแก้ไขรายละเอียดทั่วไปของ รายวิชา เช่น รหัสหลักสูตร ชื่อหลักสูตร วัตถุประสงค์ของหลักสูตร กรณีที่มีการนำเข้าข้อมูลผิดพลาด เป็นต้น แต่ไม่สามารถแก้ไข อาจ<mark>ารย์ผู้สอน เนื้อหาราย</mark>สัปดาห์ หรือตอนเรียนได้
- กำหนดอาจารย์ผู้สอน / เนื้อหารายสัปดาห์ / ตอนเรียน คือ การเพิ่ม ข้อมูลอาจารย์ผู้สอน เนื้อหารายสัปดาห์ ตอนเรียนของแต่ละรายวิชา ในแต่ละภาคการศึกษา / ปีการศึกษา โดยในส่วนนี้สามารถเลือก ข้อมูลของภาคการศึกษา / ปีการศึกษาย้อนหลังเพื่อทำการแก้ไขใน กรณีที่มีความผิดพลาดได้ แต่ไม่สามารถแก้ไขรายละเอียดรายวิชา ได้
- ปรับปรุงรายวิชา คือ การเรียกรายละเอียดรายวิชาเดิมขึ้นมาและทำ ก<mark>ารแก้ไข เมื่อบันทึกข้อมูลแล้วจะ</mark>นำเข้าข้อมูลปรับปรุงลงฐานข้อมูล <mark>และจะมีเก็บรายละเอียดรายวิชาเก่าไว้ในฐานข้อมูลด้วย</mark>

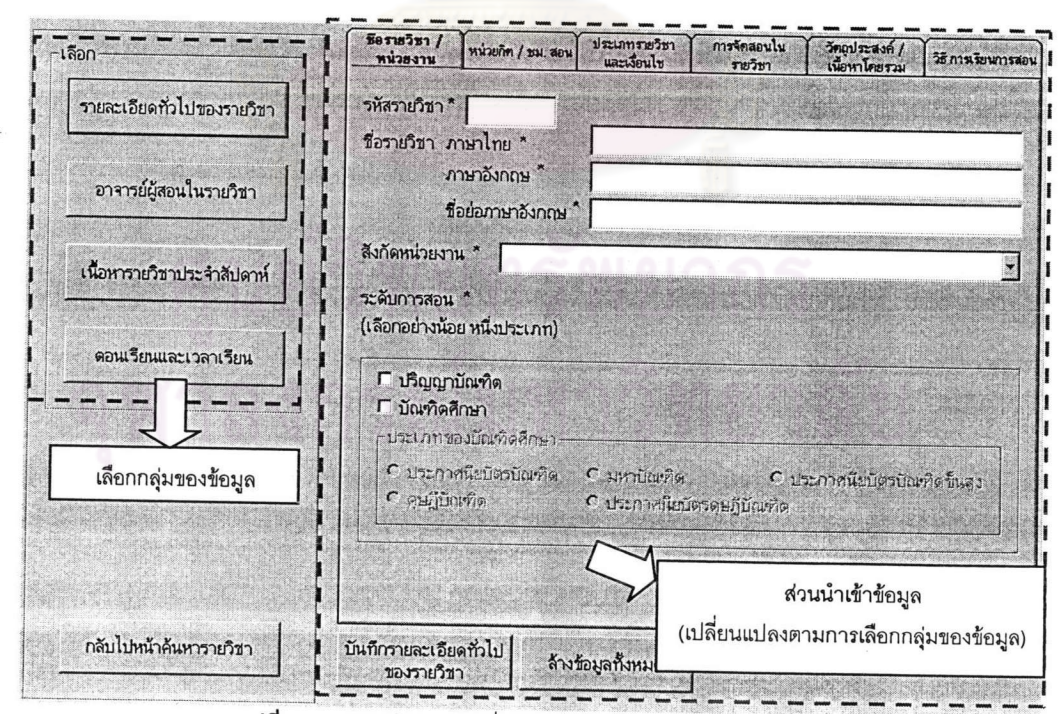

**รูปที่ 5.5** แสดงหน้าจอส่วนหนึ่งของการนำเข้า หรือแก้ไขข้อมูลรายวิชา

## 5.1.3 การสร้างแบบประเมินผลการเรียนการสอน

เป็นการสร้างแบบประเมินผลการเรียนการสอนในฐานข้อ**มูล ซึ่งข้อมูลท**ี่จะนำเข้า ในโปรแกรมส่วนนี้ คือ ข้อมูลของแบบประเมินผลที่มีใช้อยู่ในปัจจุบัน แบบประเมินผลที่หน่วยงาน สร้างขึ้นใหม่ แม้แต่การแก้ไขข้อมูลคำถามของแบบประเมินผลกรณีที่มีกา**รน**ำเข้าข้อมูลผิดพลา*ด* 

เริ่มแรก จะเป็นหน้าจอสำหรับค้นหาแบบประเมินผล โดยจะมีข้อกำหนดในการ ้ค้นหาแบบประเมินผลต่างๆ กัน เมื่อคั้นหาเจอรายวิชาที่ต้องการแล้ว ก็เลือกว่าจะดำเนินการใดกับ แบบประเมินผลนั้นๆ ดังรูปต่อไปนี้

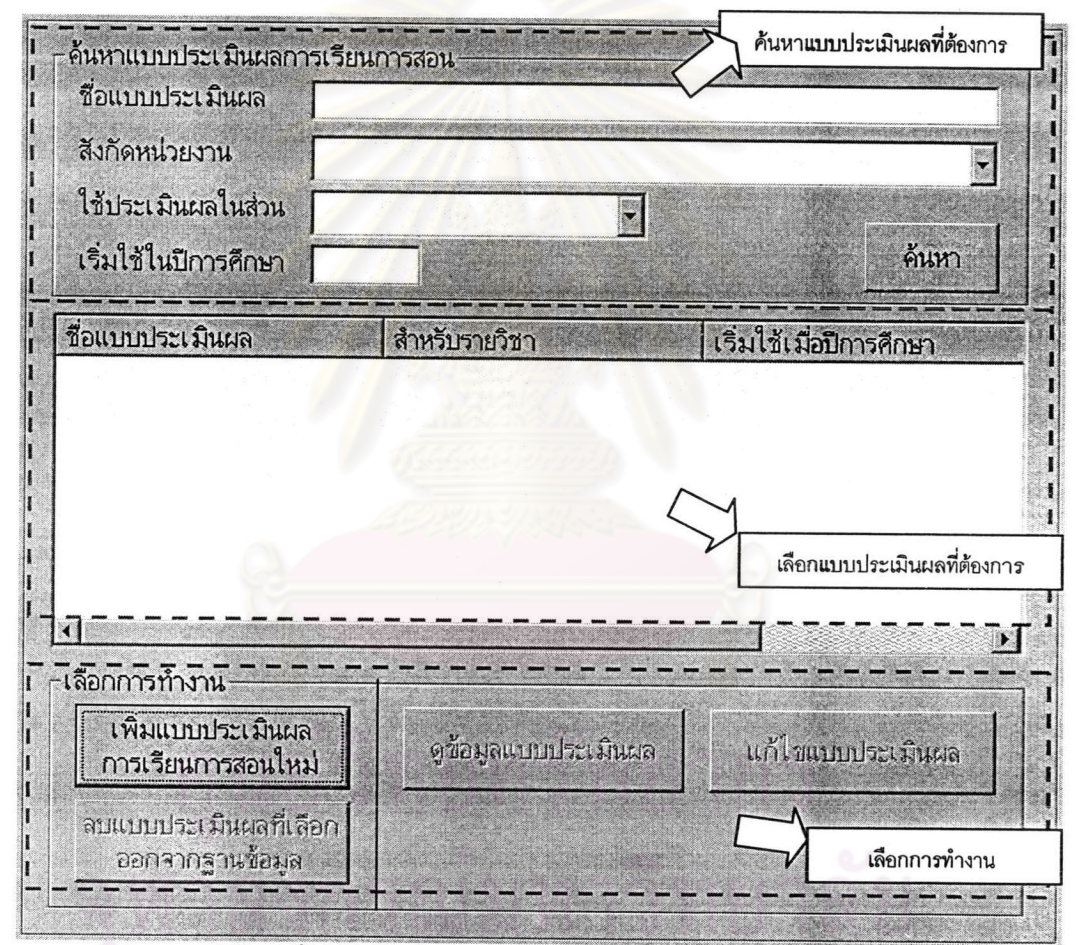

**รูปที่ 5.6** แสดงหน้าจอการค้นหาแบบประเมินผลการเรียนการสอน

จะแบ่งการทำงานเป็น 4 ส่วนคือ

เพิ่มแบบประเมินผลการเรียนการสอนใหม่ คือ การนำเข้าข้อมูลแบบ × ประเมินผลใหม่ทั้งหมด ซึ่งสามารถเลือกเพิ่มแบบประเมินผลใหม่ได้ โดยที่ไม่ต้องค้นหาแบบประเมินผล

- ลบแบบประเมินผลที่เลือกออกจากฐานข้อมูล คือ การลบข้อมูลแบบ ประเมินผลที่เลือกออกจากฐานข้อมูล
- ดูข้อมูลแบบประเมินผลการเรียนการสอน คือ เข้าไปดูข้อมูลรายวิชา m เท่านั้น ไม่สามารถแก้ไขข้อมูลใดๆ ได้
- แก้ไขแบบประเมินผลเรียนการสอน คือ การแก้ไขรายละเอียดทั่วไป  $\mathbf{R}$ ของรายวิชา เช่น รหัสหลักสูตร ชื่อหลักสูตร วัตถุประสงค์ของ หลักสูตร เป็นต้น กรณีที่มีการนำเข้าข้อมูลผิดพลาด แต่ไม่สามารถ แก้ไขอาจารย์ผู้สอน เนื้<mark>อห</mark>ารายสัปดาห์ หรือตอนเรียนได้

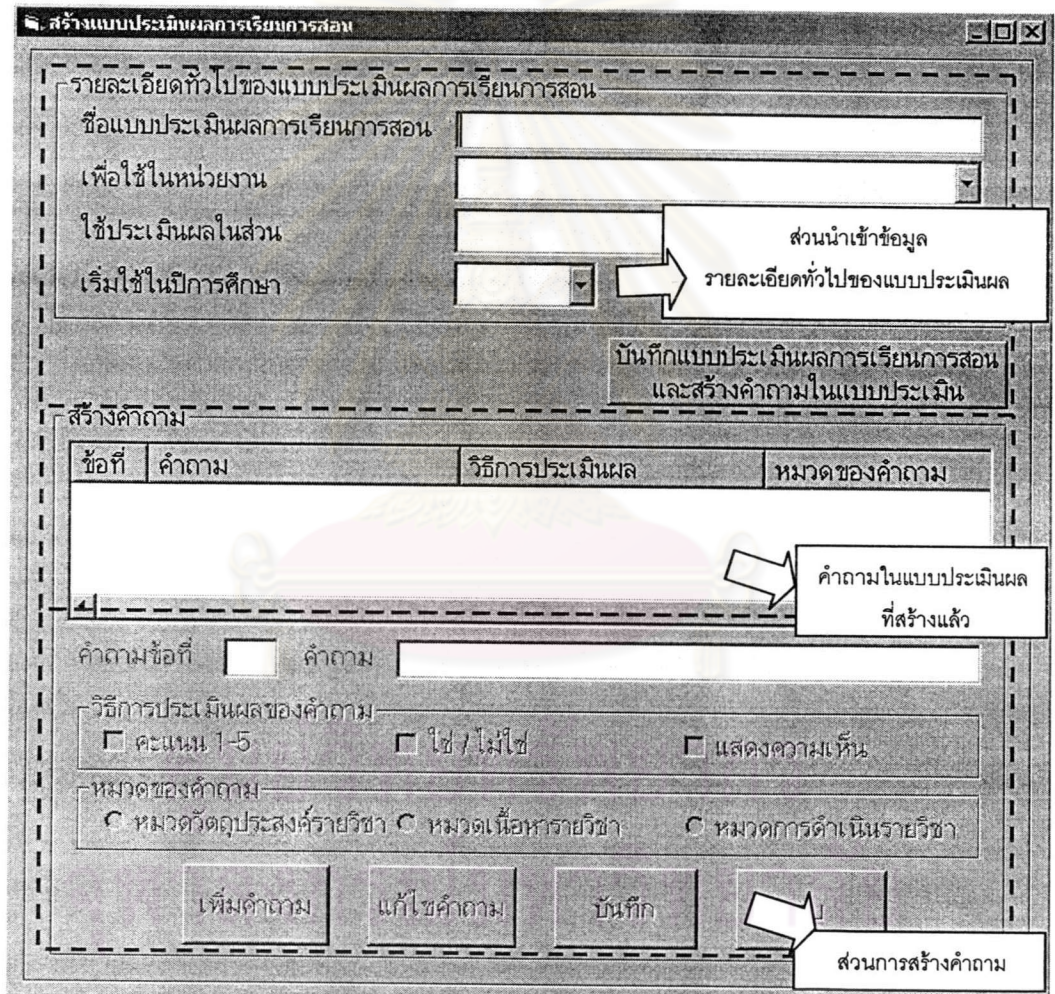

**รูปที่ 5.7** แสดงหน้าจอของการนำเข้า หรือแก้ไขข้อมูลแบบประเมินผลการเรียนการสอน

#### ส่วนดำเนินการ  $5.2$

ส่วนนี้เป็นส่วนที่จะมีการเปลี่ยนแปลงของข้อมูลทุกๆ ภาคการศึกษา / ปี การศึกษา ซึ่งมีข้อมูลบางส่วนที่ต้องอ้างอิงจากส่วนการกำหนดข้อมูล / **ค่าเริ่มต้น ซึ่งใน**ส่วนการ ดำเนินการนี้ประกอบไปด้วย

### 5.2.1 สถานะการเปิด / ปิดหลักสูตร

เป็นการกำหนดสถานะให้กับหลักสูตรที่ได้รับการอนุมัติจ<mark>ากมหาวิทยา</mark>ลัยแล้ว ว่า เปิดสอนหลักสูตรหรือปิดหลักสูตร

้<br>สำหรับหน้าจอการทำงาน ส่วนบนจะเป็นส่วนสำหรับกำหนดค่าเพื่อค้นหา หลักสูตรที่ต้องการตรวจสอบหรือแก้ไขสถานะการเปิด / ปิดรายวิชา

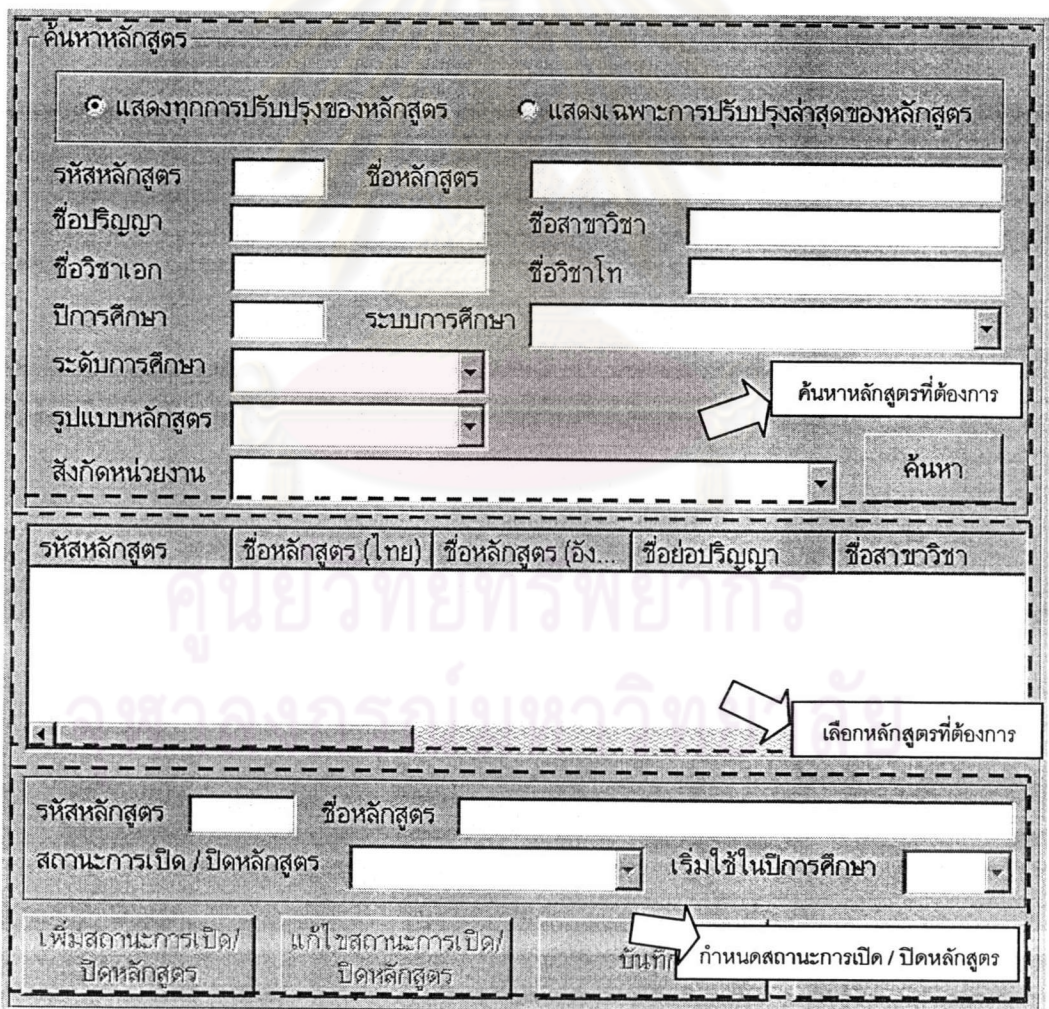

**รูปที่ 5.8** แสดงหน้าจอการกำหนดสถานการณ์เปิด / ปิดหลักสูตร

### 5.2.2 สถานะการเปิด / ปิดรายวิชา

เป็นการกำหนดสถานะให้กับรายวิชาที่ได้รับการอนุมัติจากมหาวิทยาลัยแล้ว ว่า ในแต่ละปีการศึกษารายวิชาหนึ่งๆ จะเปิดการสอนหรือไม่ ซึ่งสามารถแก้**ไขข้อมูลสถานะการเ**ปิด / ปิดรายวิชาย้อนหลังได้กรณีที่มีการนำเข้าข้อมูลผิดพลาด ซึ่งสถานะของรายวิชาในที่นี้ รวมถึง สถานการณ์ปิดรายวิชาถาวรด้วย

สำหรับหน้าจอการทำงาน ส่วนบนจะเป็นส่วนสำหรับก**ำห**นดค่าเพื่อค้นหา รายวิชาที่ต้องการตรวจสอบหรือแก้ไข<mark>สถานะการเปิด / ปิ</mark>ดรายวิชา

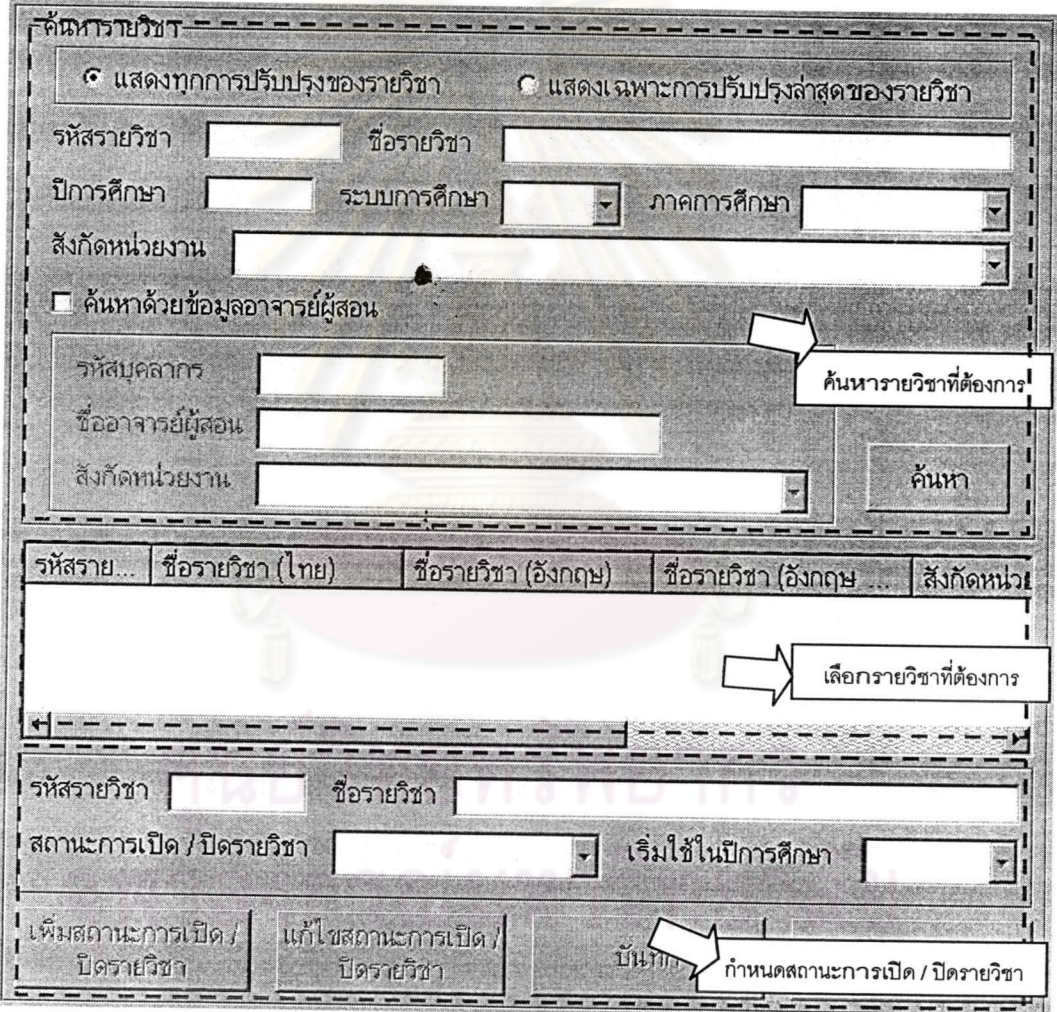

**รูปที่ 5.9** แสดงหน้าจอการกำหนดสถานการณ์เปิด / ปิดรายวิชา

### 5.2.3 การบันทึก / แก้ไขผลการเรียนในรายวิชา

เป็นการนำเข้าข้อมูลสรุปผลการศึกษาของนิสิตในแต่ละรายวิชา โดยนำเข้า จำนวนนิสิตที่ได้ผลการศึกษาในแต่ละระดับผลการศึกษา ซึ่งข้อมูลผลการศึกษาที่นำเข้าฐานข้อมูล นี้จะต้องเป็นผลการศึกษาที่สำนักทะเบียนฯ ประกาศอย่างเป็นทางการแล้วเท่านั้น นอกจากนี้ยัง สามารถแก้ไขข้อมูลผลการศึกษาเก่าได้กรณีที่มีความผิดพลาดของข้อมูล

เริ่มแรก จะเป็นหน้าจอสำหรับค้นหารายวิชาที่ต้องการนำเข้าผลการศึกษา โดยจะ มีข้อกำหนดในการค้นหารายวิชาต่างๆ กัน เมื่อค้<mark>นห</mark>าเจอรายวิชาที่ต้องการแล้ว ก็เลือกว่*าจะ* ดำเนินการใด ดังรูปต่อไปนี้

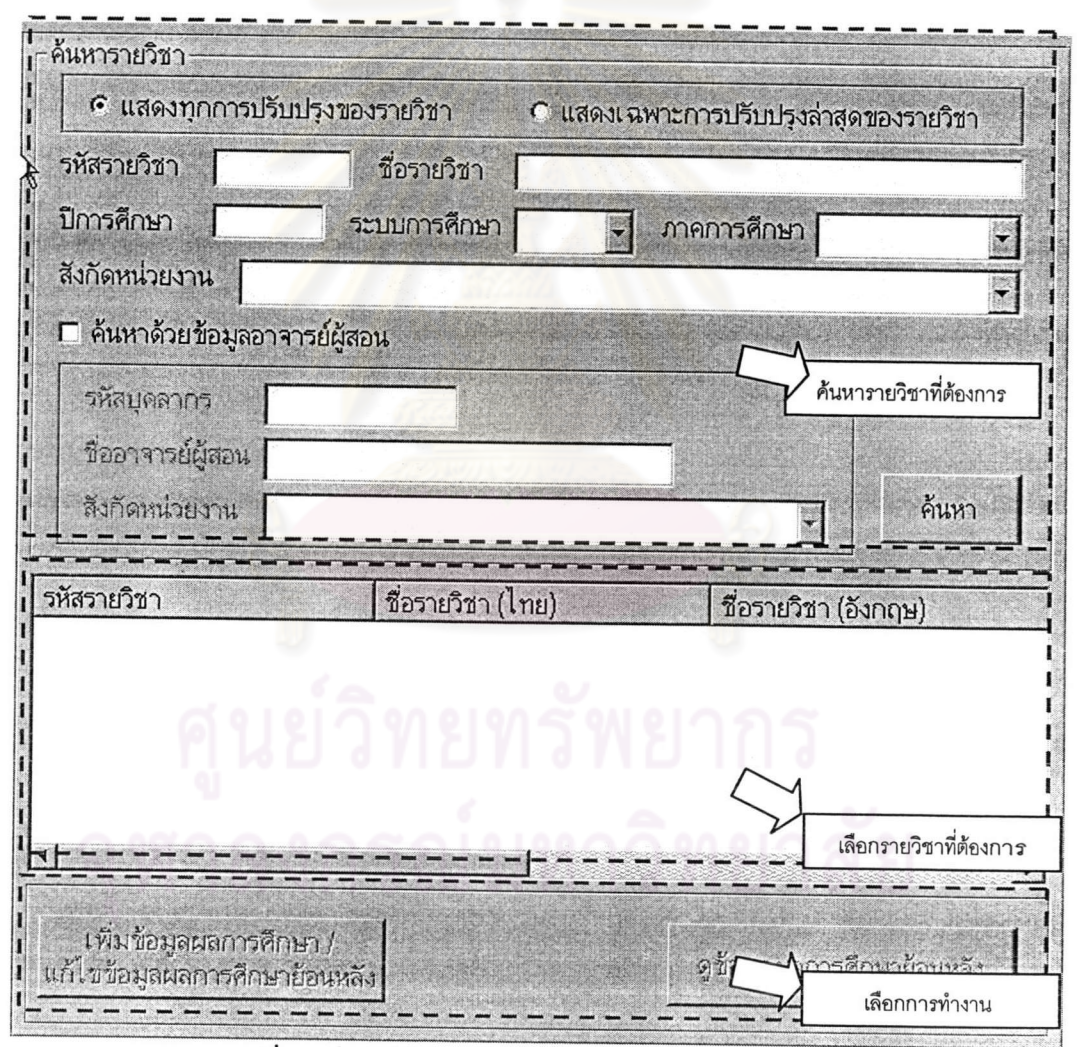

**รูปที่ 5.10** แสดงหน้าจอการค้นหารายวิชาสำหรับการนำเข้าผลการศึกษา

จะแบ่งการทำงานเป็น 2 ส่วนคือ

- เพิ่มข้อมูลผลการศึกษา / แก้ไขข้อมูลผลการศึกษาย้อนหลัง คือ การ นำเข้าข้อมูลผลการศึกษาของรายวิชาที่เลือก ซึ่งสามารถเลือกภาค การศึกษา / ปีการศึกษาย้อนหลังเพื่อแก้ไขผลการศึกษาย้อนกรณีที่ มีความผิดพลาด
- ดูข้อมูลผลการศึกษาย้อนหลัง คือ เข้าไปดูข้อมูลผลการศึกษาที่ได้  $\blacksquare$ จัดเก็บในฐานข้อมูลแล้วเท่านั้น ไม่สามารถแก้ไขข้อมูลใดๆ ได้

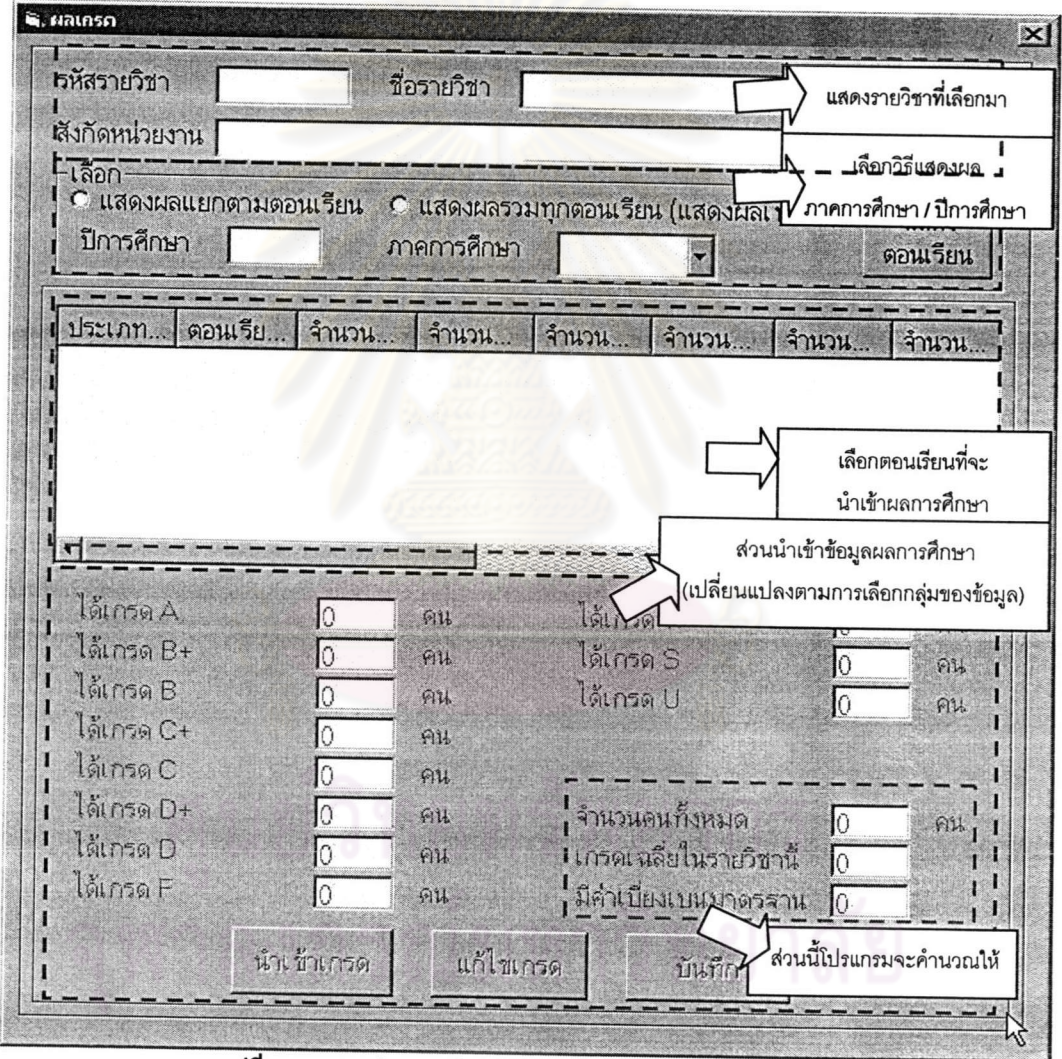

**รูปที่ 5.11** แสดงหน้าจอการนำเข้า หรือแก้ไขข้อมูลผลการศึกษาในรายวิชา

## 5.2.4 การบันทึก / แก้ไขผลการประเมินผลการเรียนการสอนในรายวิชา

เป็นการนำเข้าข้อมูลสรุปผลการประเมินการเรียนการสอน**ในแ**ต่ละรายวิชา โดย นำเข้าคะแนนเฉลี่ยและสรุปข้อคิดเห็นของแต่ละข้อคำถามของแบบประเมินผลที่รายวิชานั้นๆ นอกจากนี้ยังสามารถแก้ไขข้อมูลผลการประเมินการเรียนการสอนเก่าได้กรณีที่มีความ เลือกใช้ นิดพลาดของข้อมูล

เริ่มแรก จะเป็นหน้าจอสำหรับค้นหารายวิชาที่ต้องการนำเข้าผลการการประเมิน และค้นหาแบบประเมินผลการเรียนการสอนที่จะรายวิชานั้นใช้ โดยจะมีข้อกำหนดในการค้นหา รายวิชาและแบบประเมินผลต่<mark>างๆ กัน เมื่อค้นหาเจอรายวิช</mark>าและแบบประเมินผลที่ต้องการแล้ว ก็ เลือกว่าจะดำเนินการใด ดัง<mark>รูปต่อไปนี้</mark>

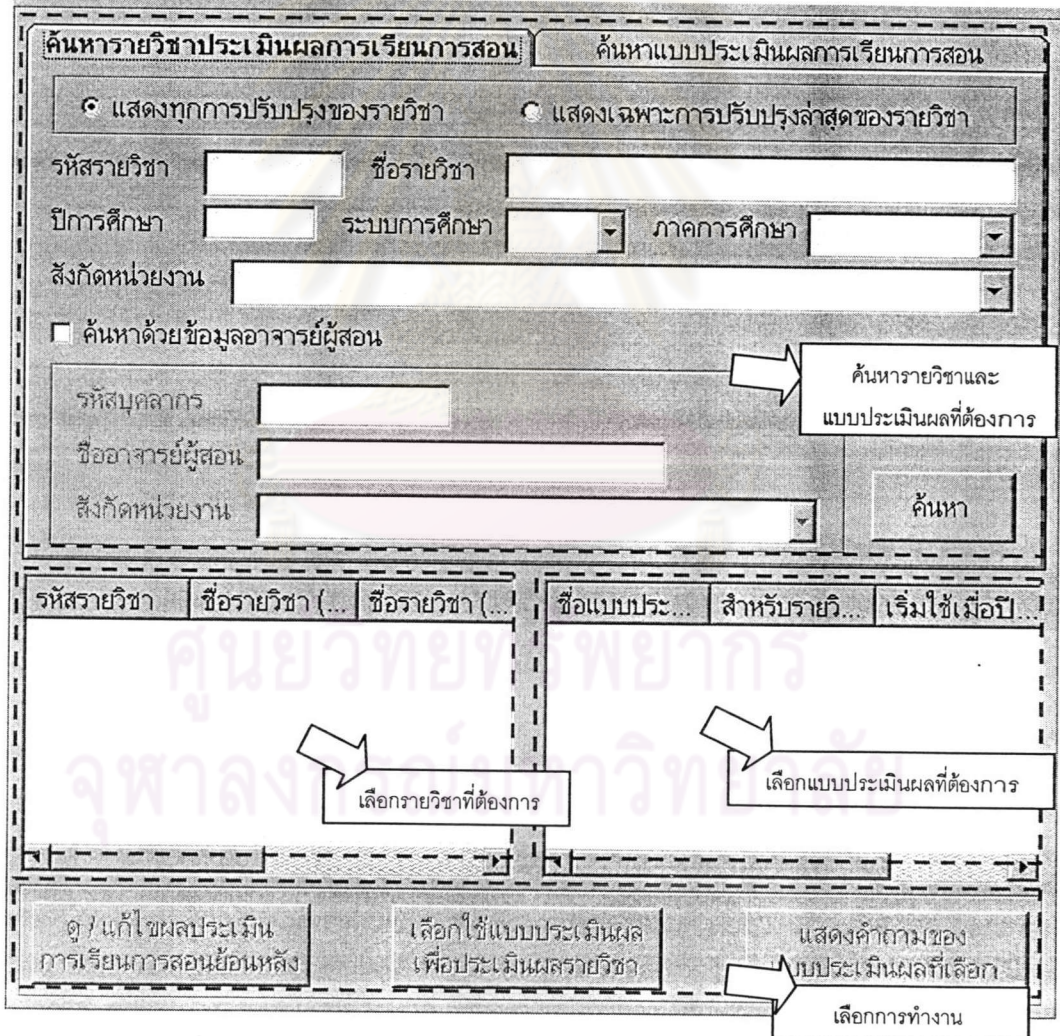

**รูปที่ 5.12** แสดงหน้าจอการค้นหารายวิชาสำหรับการนำเข้าผลการศึกษา

จะแบ่งการทำงานเป็น 4 ส่วนคือ

- ดูผลประเมินการเรียนการสอนย้อนหลัง คือ เข้าไปดูผลการประเมิน × ของรายวิชาที่เลือก ไม่สามารถแก้ไขข้อมูลใดๆ ได้
- แก้ไขผลประเมินการเรียนการสอนย้อนหลัง คือ การแก้ไขผลการ  $\mathbf{H}$ ประเมินการเรียนการสอนของรายวิชาที่เลือก โดยสามารถเลือกได้ ว่าจะแก้ไขผลการประเมินของภาคการศึกษา / ปีการศึกษาใด แต่ไม่ สามารถเปลี่ยนแบบประเมินผลได้
- ใช้แบบประเมินผลนี้ใ<mark>นการ</mark>ประเมินผลรายวิชา คือ การนำเข้าข้อมูล  $\blacksquare$ นลการประเมินการเรียนการสอนของรายวิชาที่เลือก และส่วนของ โปรแกรมนี้สามารถเปลี่ยนแบบประเมินผลได้ กรณีข้อมูลการ ประเมินผลย้อนหลังเลือกแบบประเมินผลที่ใช้ผิด
- ้แสดงคำถามของแบบประเมินผลที่เลือก คือ เข้าไปดูข้อมูลคำถาม ของแบบประเมินผลการเรียนการสอนที่ได้จัดเก็บในฐานข้อมูลแล้ว ้เท่านั้น ไม่สามารถแก้ไขข้อมูลใดๆ ได้

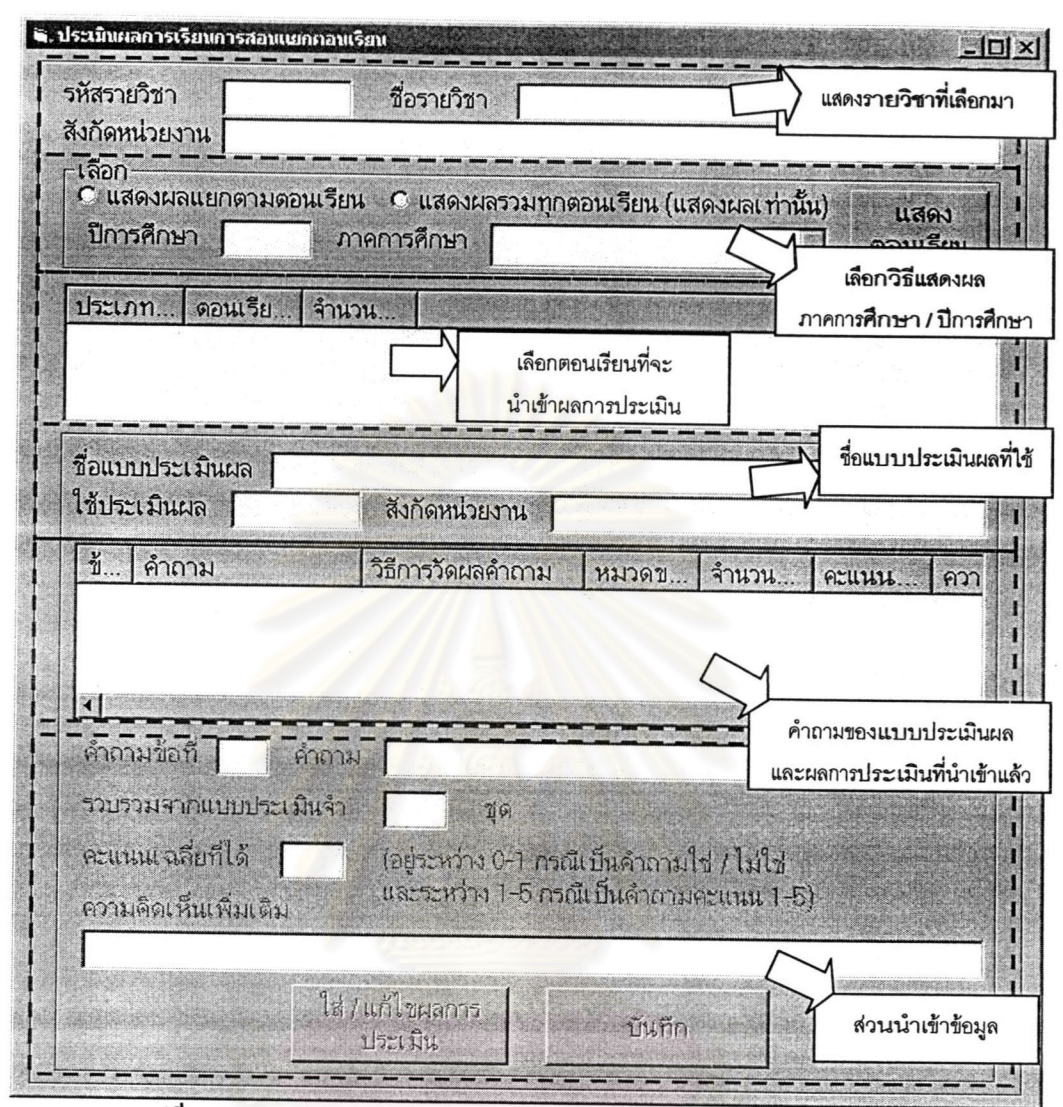

**รูปที่ 5.13** แสดงหน้าจอการนำเข้า หรือแก้ไขข้อมูลผลการประเมินการเรียนการสอนในรายวิชา

#### ส่วนการแสดงผลข้อมูล 5.3

เป็นการแสดงข้อมูลในภาพรวมของรายวิชาและหลักสูตร เช่นหน่วยงานหนึ่งๆ มี มีวิชาใดบ้างที่เปิดการสอนในภาคการศึกษา รายวิชาและหลักสูตรใดอยู่ในสังกัดบ้าง  $\tilde{1}$ การศึกษาหนึ่งๆ อาจารย์ผู้สอนมีความรับผิดชอบรายวิชาใดบ้างในภาคการศึกษา / ปีการศึกษา ข้อมูลสรุปผลการศึกษาและข้อมูลสรุปผลการประเมินการเรียนการสอนของรายวิชาในแต่ หนึ่งๆ ละภาคการศึกษา / ปีการศึกษา เป็นต้น นอกจากนี้ยังสามารถแสดงผลตารางสอน (ไม่รวม ห้องเรียน) ของหน่วยงานเจ้าของรายวิชาในแต่ละภาคการศึกษา / ปีการศึกษา ซึ่งข้อมูลเหล่านี้จะ แสดงผลในระบบสนับสนุน และสามารถส่งออกข้อมูลไปยังโปรแกรม MS Excel เพื่อทำการพิมพ์ ได้

| ค้นหารายวิชา                                                                     |                | ค้นหาแบบประเมินผล  |                  | กำหนดข้อมูล<br>ตารางสอน          |      |
|----------------------------------------------------------------------------------|----------------|--------------------|------------------|----------------------------------|------|
| ค้นหาหลักสูตร                                                                    |                | ค้นหาอาจารย์ผู้สอน |                  |                                  |      |
| รหัสรายวิชา                                                                      | ชื่อรายวิชา (ไ | ชื่อรายวิชา (อั    | ชื่อรายวิชา (อั. | ระบบการศึกษา                     | เปิด |
| 2104456                                                                          | การยศาสตร์     | Ergonomics         | Ergo             | ทวิภาค                           | 254  |
| 2104456                                                                          | การยศาสตร์     | Ergonomics         | Ergo             | ทวิภาค                           | 254  |
| 2104456                                                                          | การยศาสตร์     | Ergonomics         | Ergo             | ทวิภาค                           | 255  |
| 2104723                                                                          | เอไอ ไออี      | Al Industria       | AI IE            | ทวิภาค                           | 254  |
|                                                                                  |                |                    |                  |                                  |      |
|                                                                                  |                |                    |                  |                                  |      |
| ส่งออกข้อมูลหลักสูตร<br>ส่งออกช้อมูลแบบ<br>ที่เลือกไป Excel<br>ประเมินผลไป Excel |                |                    |                  | ส่งออกตารางนี้ไป<br><b>Excel</b> |      |
| ้ส่งออกข้อมูลรายวัชา<br>- ที่เลือกไป Excel                                       |                |                    |                  |                                  |      |

**รูปที่ 5.14** แสดงหน้าจอการแสดงผลข้อมูลในระบบสนับสนุน (ข้อมูลในรูปเป็นข้อมูลสมมติเพื่อใช้แสดงตัวอย่าง)

|                                                                     | Microsoft Excel - Sheet 1                           |                          |                          |                          |                        |
|---------------------------------------------------------------------|-----------------------------------------------------|--------------------------|--------------------------|--------------------------|------------------------|
|                                                                     | [8] File Edit View Insert Format Tools Data Window  | Help                     |                          |                          | Type a question for he |
|                                                                     | DGB型画区等为面面,Vo.G.Gr.打开推网100% -2.                     |                          |                          |                          |                        |
|                                                                     |                                                     |                          |                          |                          |                        |
| Arial                                                               | -10 - B I U 三 三 三 三 三 三 三 五 2 , 以 2 年 二 - ウ - A - . |                          |                          |                          |                        |
| A1                                                                  | $f_x$                                               |                          |                          |                          |                        |
|                                                                     | A<br>B                                              | $\mathbf{c}$             | D                        | E.                       |                        |
|                                                                     |                                                     |                          |                          |                          |                        |
| $\overline{2}$                                                      | จำนวนทั้งหมด                                        |                          |                          | 37.1.38.22<br>з          |                        |
| $\overline{3}$                                                      |                                                     |                          | 35                       | 36                       |                        |
| $\overline{4}$                                                      | รนัสรายวิชา                                         | 2104456                  | 2104456                  | 2104456                  |                        |
| 5                                                                   | ชื่อรายวิชา (ไทย)                                   | msummans                 | การบศาสตร์               | การมศาสตร์               | เอไอ ไออี              |
| 6                                                                   | ชื่อราบวิชา (อังกฤษ)                                | Ergonomics               | Ergonomics               | Ergonomics               | Al Industrial En       |
| $\overline{7}$                                                      | ชื่อราบวิชา (อังกฤษ ปอ)                             | Ergo                     | Ergo                     | Ergo                     | AI IE                  |
| $\pmb{\theta}$                                                      | ระบบการศึกษา                                        | ทวิภาค                   | หวิภาค                   | ทวิภาค                   | หวิภาค                 |
| 9                                                                   | เปิดสอน / ปรับปรุงครั้งล่าสุดปีการศึกษา             | 2547                     | 2548                     | 2551                     |                        |
| 10                                                                  | รหัสหน่วยงาน                                        | U 2104                   | <b>U2104</b>             | U 2104                   | U 2104                 |
| 11                                                                  | สังกัดหน่วยงาน                                      | กาศวิชาวิศากรรมอุตสาหการ | กาศวิชาวิศวกรรมอุตสาหการ | กาศวิชาวิศวกรรมอุตสาหการ | กาศาชาวิศากรรม         |
| 12                                                                  | หน่วยกิตทั้งหมด                                     | $4(2-6-4)$               | $32-3-7$                 | $4(2-6-4)$               | $3(3-0-9)$             |
| 13                                                                  | หน่วยกิต Lecture                                    |                          |                          | $\overline{2}$           |                        |
| 14                                                                  | หน่วยกิต Non-Lecture                                |                          |                          |                          |                        |
| $\frac{15}{16}$                                                     | Lecture: Lecture (tau./สัปตาฟ์)                     |                          |                          | $\overline{a}$           |                        |
|                                                                     | Lecture: Discussion (mu./automa)                    | $\Omega$                 | $\Omega$                 | $\overline{0}$           |                        |
| 17                                                                  | Lecture: Seminar (ชม./สัปตาน์)                      | $\Omega$                 | n                        | $\Omega$                 |                        |
| 18                                                                  | Non-Lecture (ชม./สัปตาน์/หน่วยกิต)                  | <b>NL 2-3</b>            | <b>NL 2-3</b>            | <b>NL 2-3</b>            | <b>NL 2-3</b>          |
| 19                                                                  | Non-Lecture: Laboratory (tou./Ausmul)               |                          |                          | 3                        |                        |
|                                                                     | Non-Lecture: Practice (ชม./สัปดาฬ)                  |                          | $\Omega$                 | 0                        |                        |
|                                                                     | Non-Lecture: Studio (ชม./สัปดาน)                    |                          | $\Omega$                 | $\Omega$                 |                        |
|                                                                     | Non-Lecture: Tutorial (tau./atJonul)                | 'n                       | $\Omega$                 | $\overline{0}$           |                        |
| $\begin{array}{r} 20 \\ 21 \\ 22 \\ 34 \\ 45 \\ \hline \end{array}$ | Non-Lecture: Clinic (mu./aLlonui)                   | n                        | O                        | 0                        |                        |
|                                                                     | Non-Lecture: Field Work (ซม./สัปดาน์)               | 0                        | 1                        | 3                        |                        |
|                                                                     | Non-Lecture: Independent Study (ชม./สัปดาฬ์)        |                          | $\mathbf{0}$             | $\overline{0}$           |                        |

รูปที่ 5.15 แสดงตัวอย่างการแสดงผลข้อมูลในโปรแกรม MS Excel (ข้อมูลในรูปเป็นข้อมูลสมมติเพื่อใช้แสดงตัวอย่าง)

#### Microsoft Excel - Sheet 1 E Ele Edit yew Insert Format Tools Data Window Help Type a question for h DFB电子BQ<sup>+</sup> | \* hb + \* \* \* - ^ - ^ \* \* \* \* \* \* 1 # <mark># # 100% × 7</mark> . Arial A1 f วัน \ เวลา D  $\overline{\Omega}$  $H$   $\overline{1}$ 111643  $J$  K NOF  $1 \frac{5}{11}$  $08.00 - 09.00$  $09.00 - 10.00$  $10.00 - 11.00$  $11.00 - 12.00$  $12.00 - 13.00$  $13.00 - 14.00$  $14.00 - 15.00$ 15 2104456 Ergo<br>Lecture1  $\overline{2}$ จำนทร์ 2104456 Ergo<br>Non Lecture1  $\frac{3}{2}$ อังคาร  $\overline{4}$ 2104456 Ergo<br>
Ron Lecture3 WIS 5 2104723 พฤหัส ALLE<br>Lecture<sub>2</sub>  $6 \nvert$ ศุกร์  $\overline{7}$ เสาร์ 8 2104456 อาทิตย์ Ergo<br>Lecture1  $\frac{9}{1111}$  $\overline{\mathbf{H}}$ **REAR CARGO COMPANY** 「Draw、A | AutoShapes、 \ \ \ 00回图<<br/>4 00回图 A <br/> <>
D <br/> <br/> <br/> <br/> <br/> <br/> <br/> <br/> <br/> <br/> <br/> <br/> <br/> <br/> <br/> <br/><br/><br/><<br/><<br/><<br/> $\mathcal{A} \circ \mathcal{B} \boxtimes \mathcal{B} \circ \mathcal{A} \circ \mathcal{B}$ **图 1999年 1999年10月** Ready ់ស

**รูปที่ 5.16** แสดงตัวอย่างการแสดงผลตารางสอนในโปรแกรม MS Excel (ข้อมูลในรูปเป็นข้อมูล**สมมติเพื่อใช้แสดงตัวอ**ย่าง)

88